# **4.CREACIÓN Y GESTIÓN DE CONSULTAS**

## **4.5. GENERAR CAMPOS CALCULADOS**

En esta sección veremos cómo crear un campo calculado en una consulta. Veremos en profundidad el generador de expresiones de Access para facilitarnos la tarea.

## **AÑADIR UNA EXPRESIÓN A UNA CONSULTA**

Las expresiones contiene varios elementos, entre los que se incluyen funciones, operadores, constantes e identificadores.

En una consulta, utilice una expresión si quiere crear un campo calculado. *Ejemplo*, en una consulta que resume pedidos, puede crear un campo calculado definido por una expresión que muestre el periodo de tiempo transcurrido entre la fecha de pedido y de envío. *Esta seráa la Expresión*, *[FechaDePedido]-[FechaDeEnvio].*

NOTA: Para cambiar el nombre del campo calculado (el valor por defecto de Access es expr1), escriba el nombre que quiera utilizar seguido de dos punto, tal que así: *Fecha de realización:[FechaDePedido]-[FechaDeEnvio]*

#### **EXPRESIONES**

- **Combinar valores (Campos de texto):** Se hace uso de **&**. Ejemplo, **[Capital] & "y" & [País],** así se crea una cadena de texto.
- **Operadores:** Usados en **Expresiones Matemáticas** (**"+","-","/" y "\*"**).
- **Lógicos:** (*OR,AND,NOT*).
- **Comparación:** *"<"* (Menor que),*">"*(Mayor que), *Entre* y *Como.*

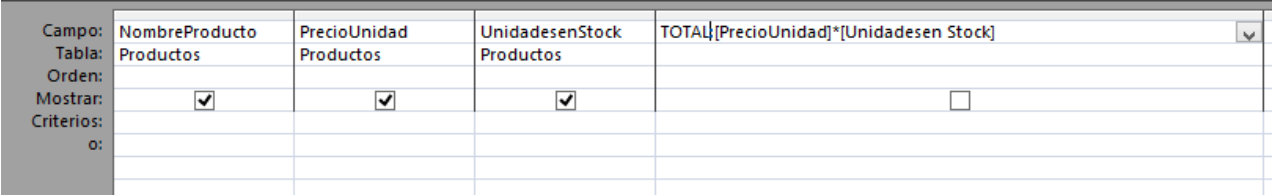

Para crear un campo calculado:

- 1. Abra la consulta en vista Diseño
- 2. Haga clic en la fila Campo de la columna en la que quiera insertar el campo calculado.
- 3. Escriba la expresión que lleva a cabo el cálculo. Para ello puede usar el cuadro de diálogo Zoom o Abrir el Generador de expresiones. Veamos ambos métodos en profundidad.

### **INTRODUCIR UNA EXPRESIÓN EN EL CUADRO DE DIÁLOGO ZOOM**

Cuando necesite escribir una expresión para crear un campo calculado en una consulta (O definiendo Criterios), abra el cuadro de dialogo *Zoom* y conseguirá algo de espacio adicional para escribir o editar una que haya definido con anterioridad.

*Para* **abrir el cuadro de dialogo Zoom** *y escribir o revisar expresión:* 

- 1. En la cuadricula de diseño de la consulta, haga clic en la celda en la que quiere escribir una expresión y pulse **Mayús-F2.**
- 2. Haga clic sobre **Fuente** del cuadro de dialogo Zoom para editar el texto que ha introducido en él.

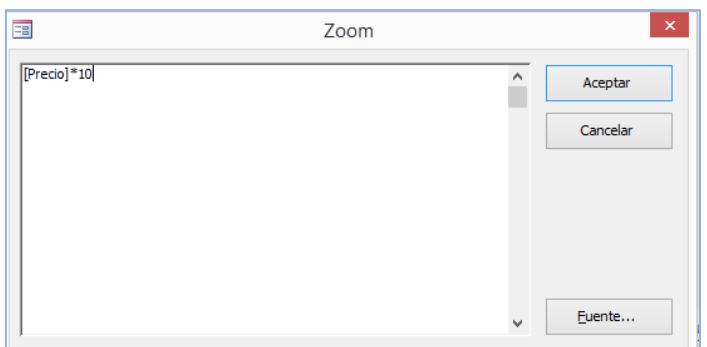

#### **UTILIZANDO EL GENERADOR DE EXPRESIONES**

Cuando quiera obtener ayuda en la creación de una expresión, utilice el **Generador de Expresiones**, solo tiene que hacer clic derecho en la fila *Campo o Criterio* y seleccionarlo.

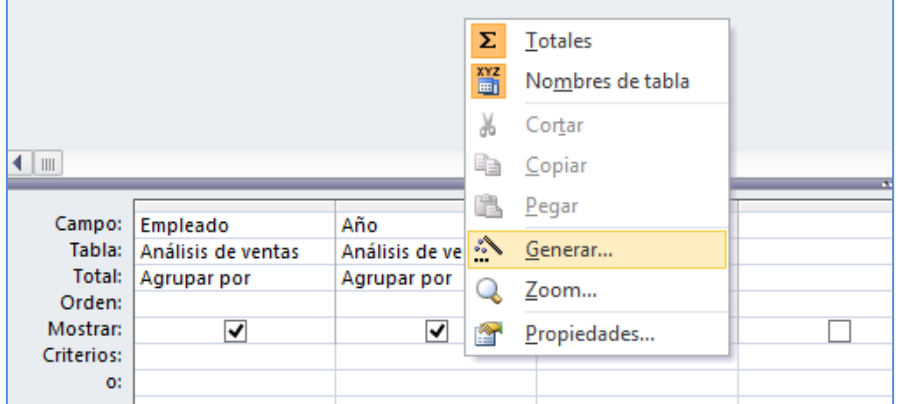

En el **Generador de Expresiones** trabajará con cuatro paneles. Las expresiones se crean en el panel superior escribiendo seleccionando las opciones de los paneles, *Elementos de expresión, Categorías de expresión, Valores de expresión*. El panel *Valores de expresión* estará vacío hasta que seleccione una opción distinta al objeto

actual en el panel *Elementos de expresión*. Puede ocultar los tres paneles inferiores haciendo clic en **<<Menos** o Haga clic en **Más>>** para que vuelvan a aparecer.

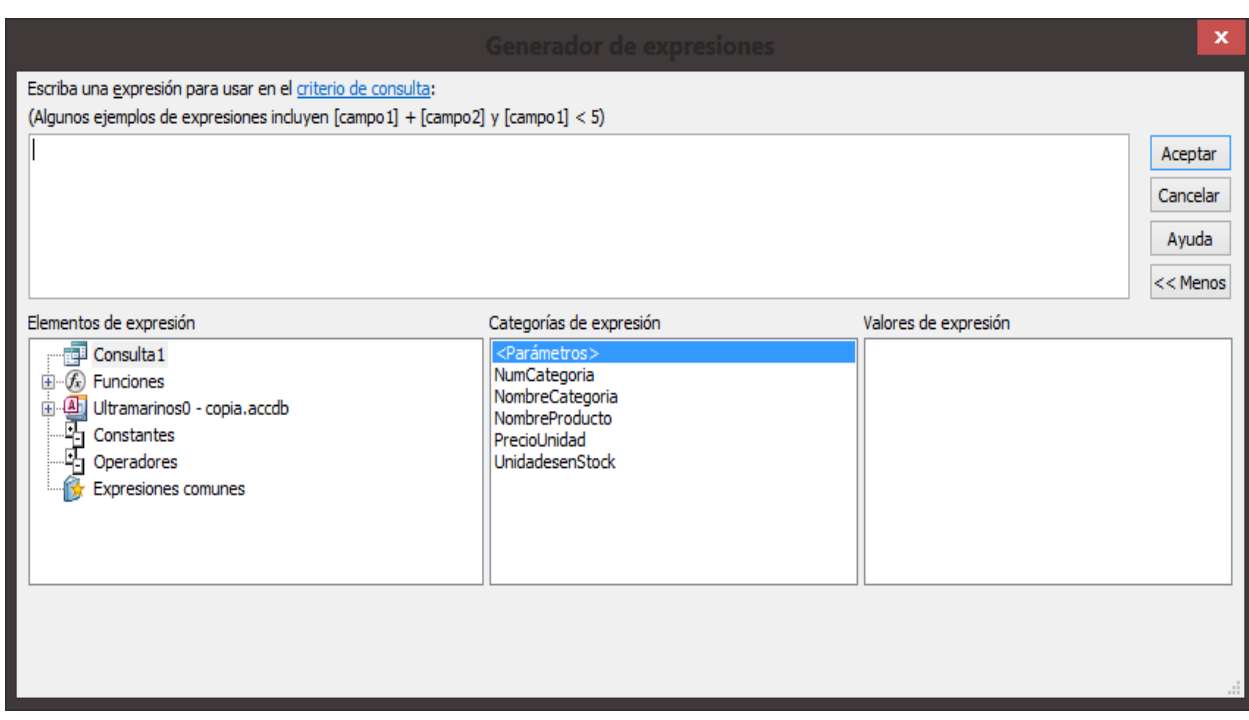

#### **Ejercicios**

Abre la Base de Datos Neptuno.

- 1. Abra la Consulta Inventario y cree una un campo nuevo que calcule la diferencia entre la Cantidad Comprada y la Cantidad Vendida.
- 2. Cree un campo que calcule el porcentaje que representa la cantidad vendida sobre la cantidad comprada.